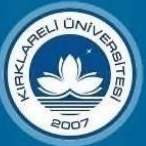

Elektronik Belge Yönetim Sistemi Kullanım Kılavuzu

# İçindekiler

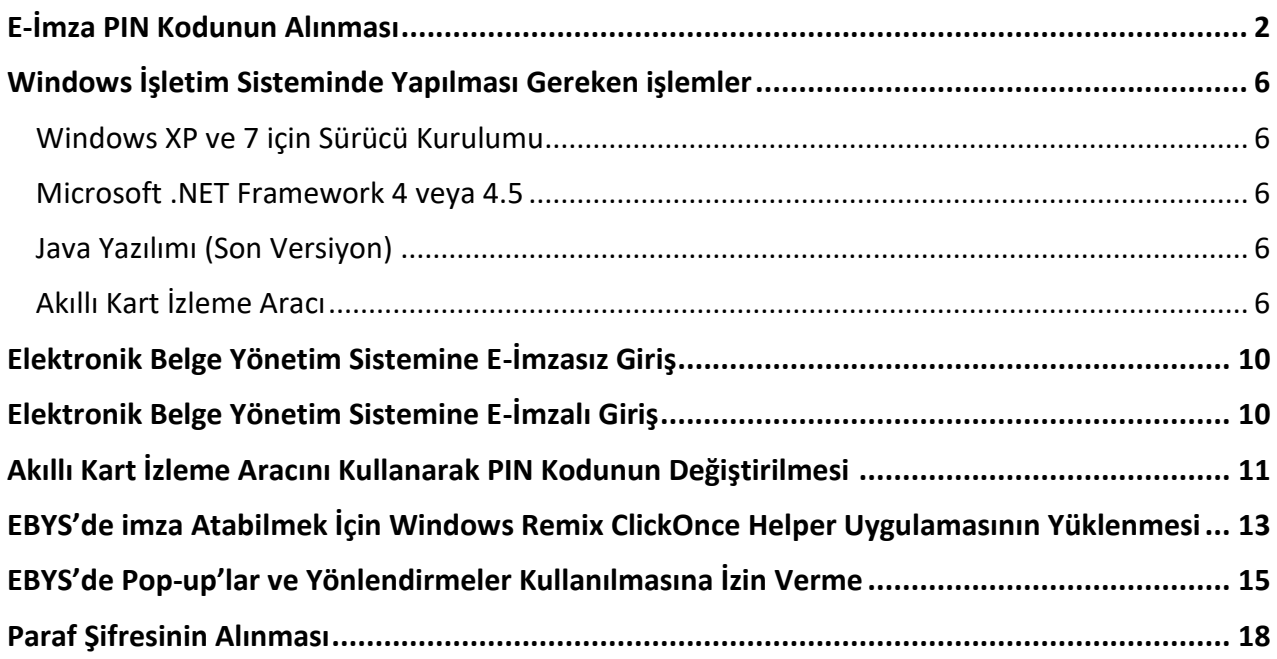

# <span id="page-1-0"></span>**E-İmza PIN Kodunun Alınması**

Elektronik imzanızı kullanarak sisteme giriş yapmak için ilk önce KamuSM (Kamu Sertifikasyon Merkezi) internet adresine (https://onlineislemler.kamusm.gov.tr) girerek e-imza PIN kodunuzu almanız gerekmektedir. Bunun için aşağıda gösterilen adımları izleyerek e-imza PIN kodunuzu alabilirsiniz.

#### *1. Adım*

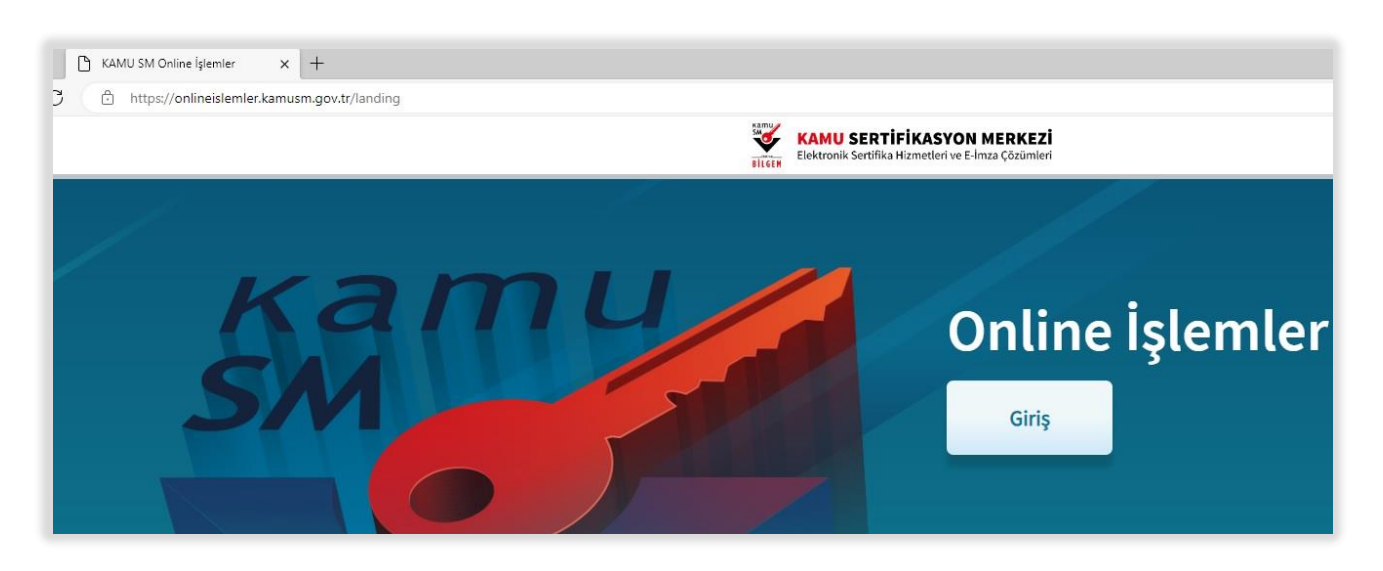

#### *2. Adım*

"**Online işlemler Giriş**" seçildikten sonra e-devlet seçilir ve e-devlet kapısına git linkine tıklanır ve e-devletten giriş yapılır.

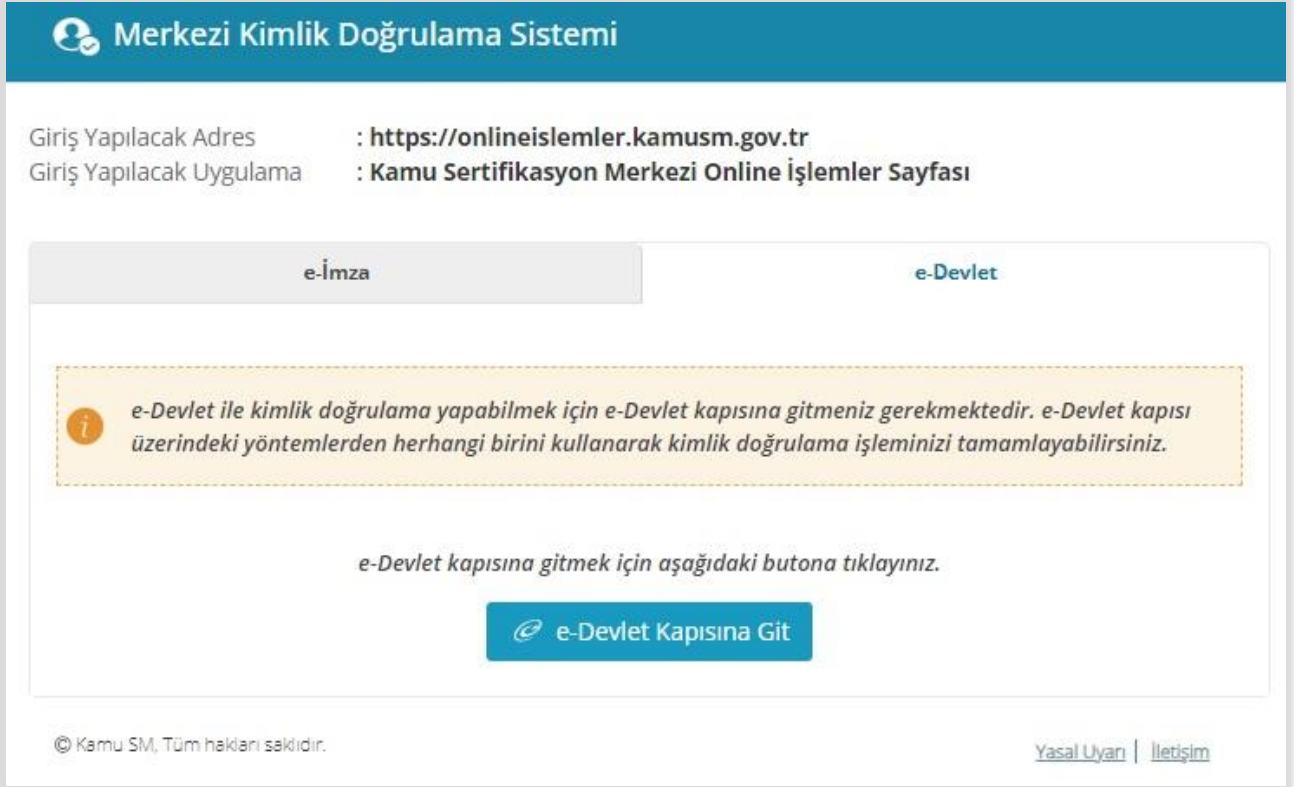

#### *3. Adım*

Açılan sayfada "Nes İşlemleri" seçilir.

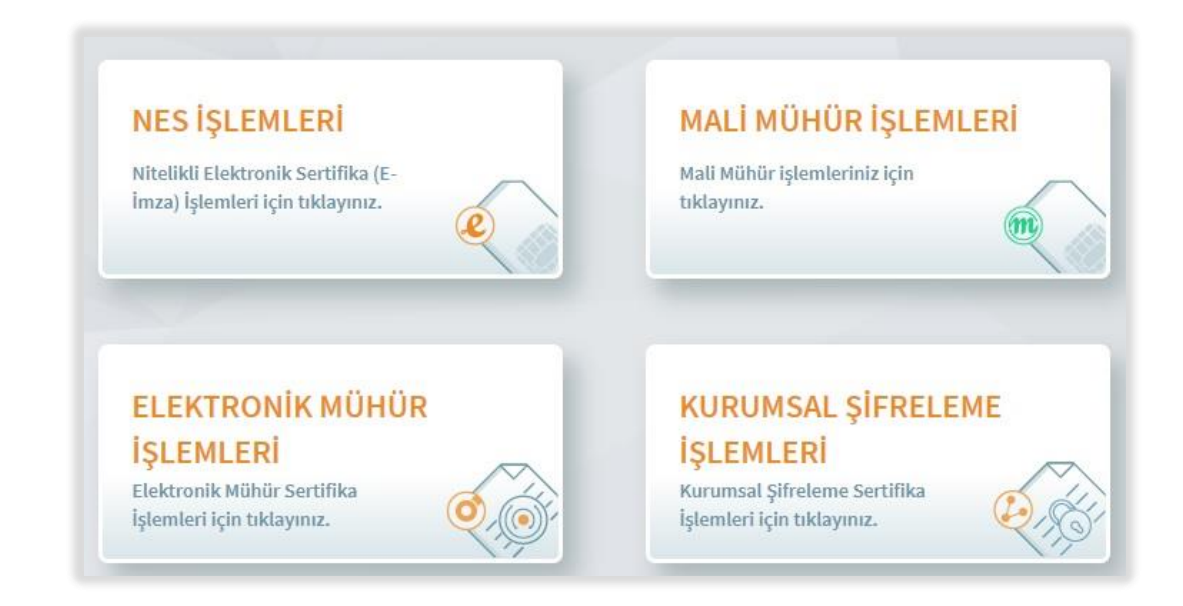

#### *4. Adım*

Açılan sayfada "Bireysel işlemler" seçilir.

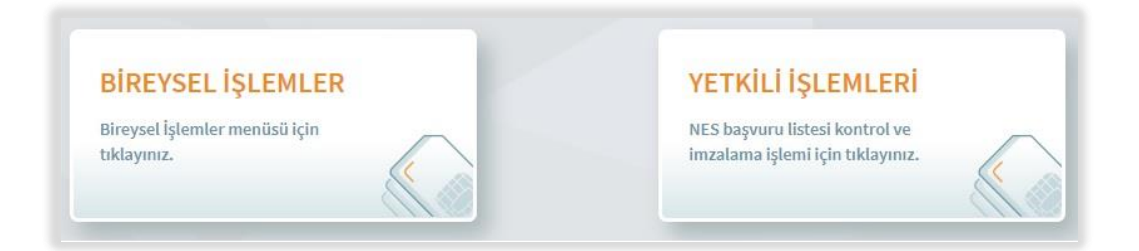

#### *5. Adım*

Açılan sayfada "PIN Oluşturma/Kilit Çözme" seçilir.

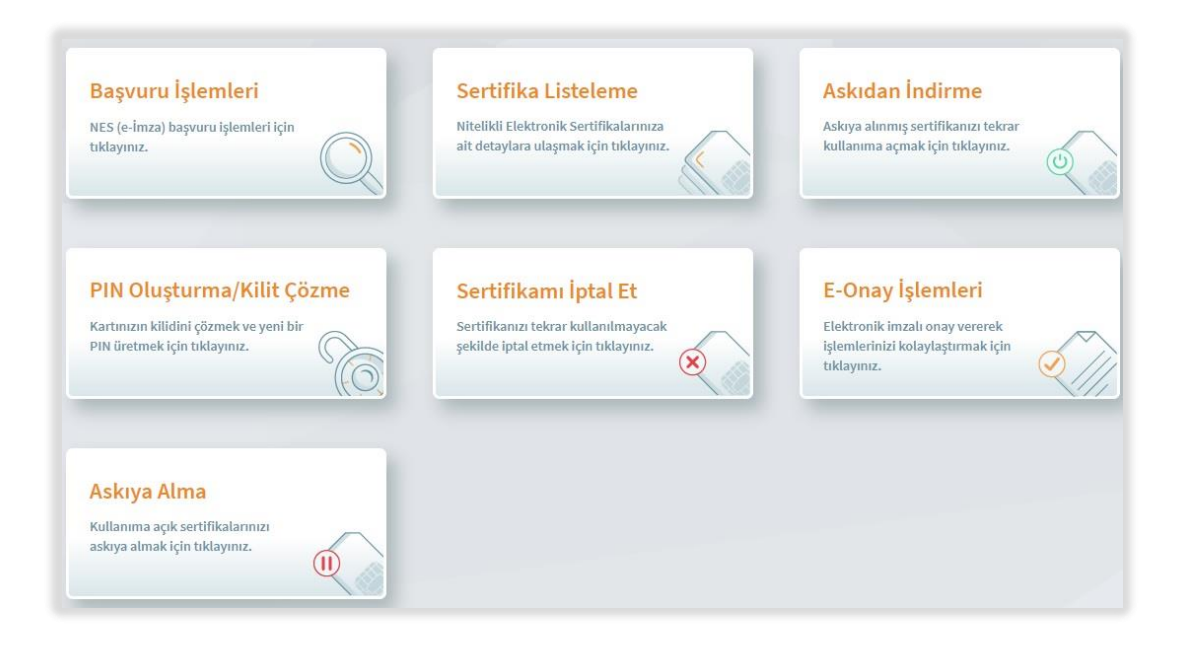

# *6.* Adım

PIN oluşturma /Kilit çözme işleminden sonra, e-imzanızı bilgisayara takınız, doğrulama kodunu kopyalayınız. Kamu SM e-imza uygulamasını açınız. Henüz indirilmediyse indirmek için ilgili linki tıklayınız.

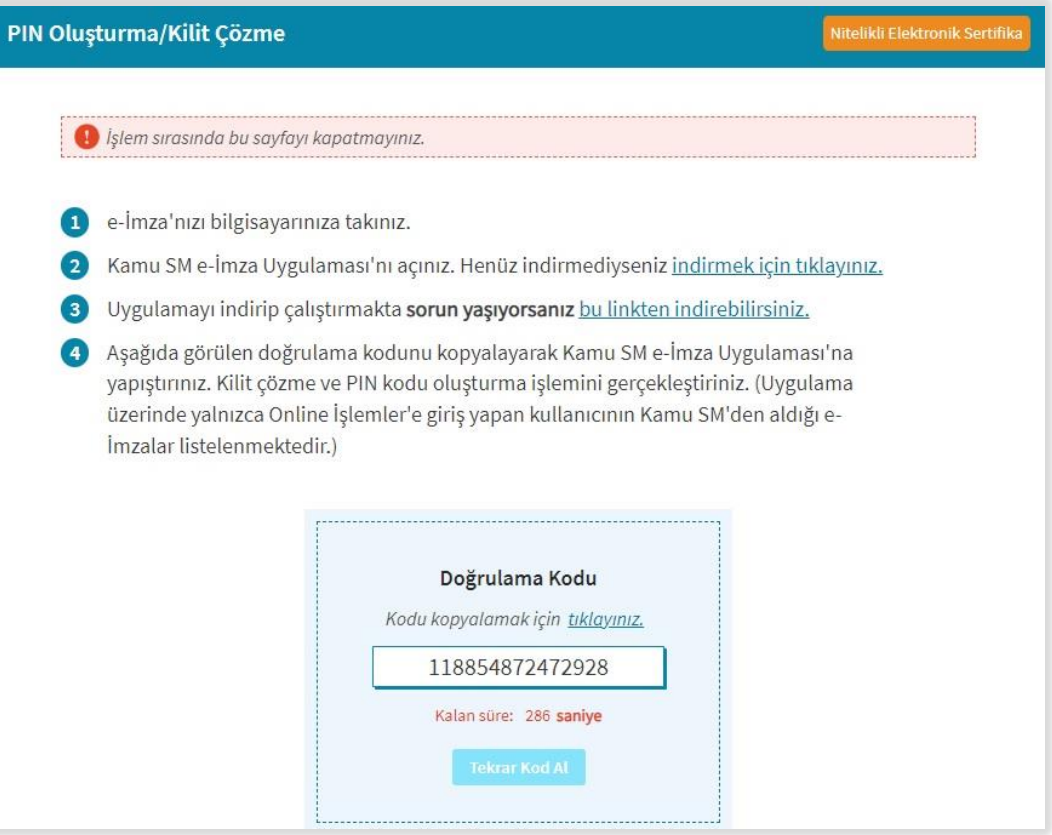

#### *7.* Adım

Doğrulama Kodunu ilgili kutucuğa giriniz.

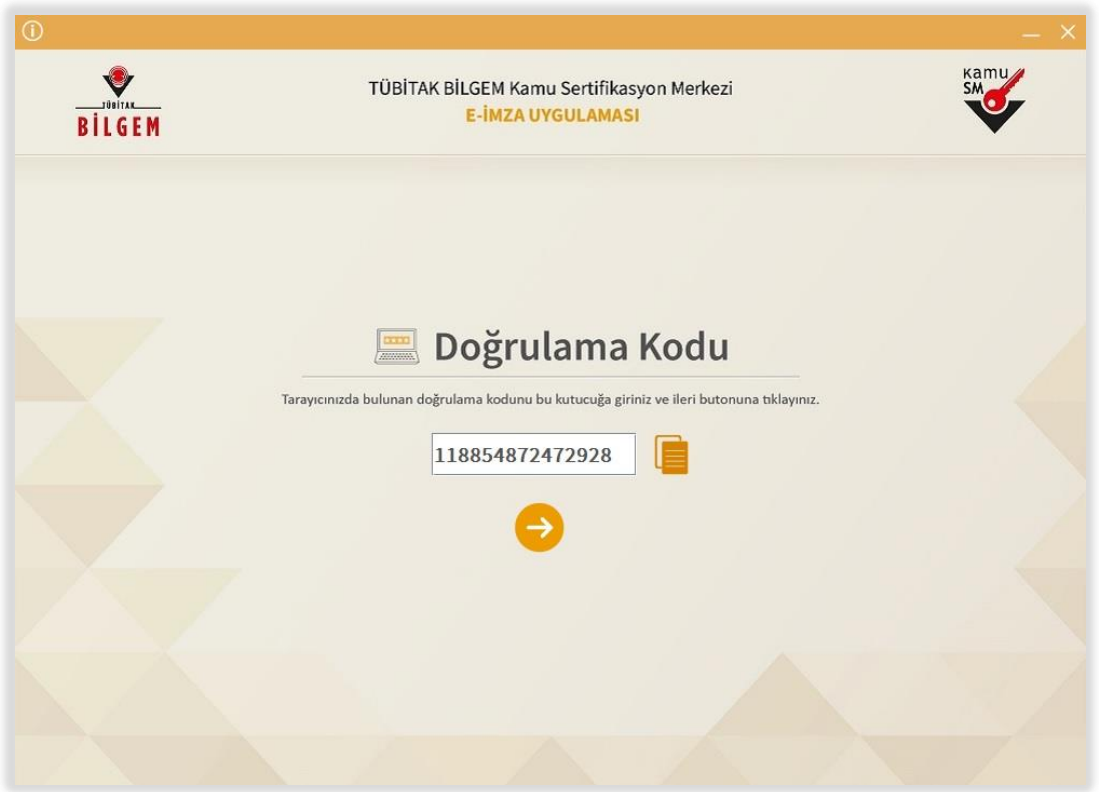

#### *8.* Adım

Kartınızı seçiniz, yeni PIN kodunuzu iki kere giriniz. PIN kodunu değiştire tıklayınız.

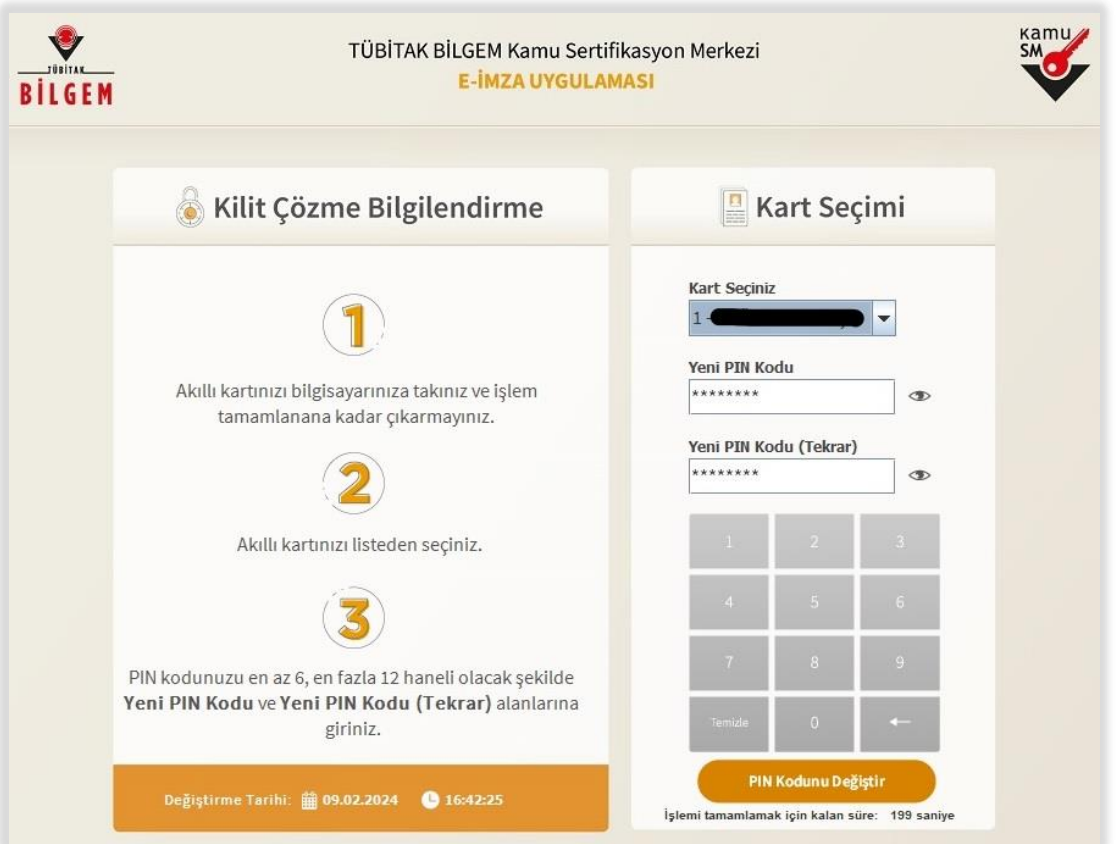

#### *9.* Adım

Cep telefonunuza gelen doğrulama kodunu giriniz. Doğrulama işlemi sonrası PIN oluşturma/ Kilit çözme işlemi tamamlanmıştır.

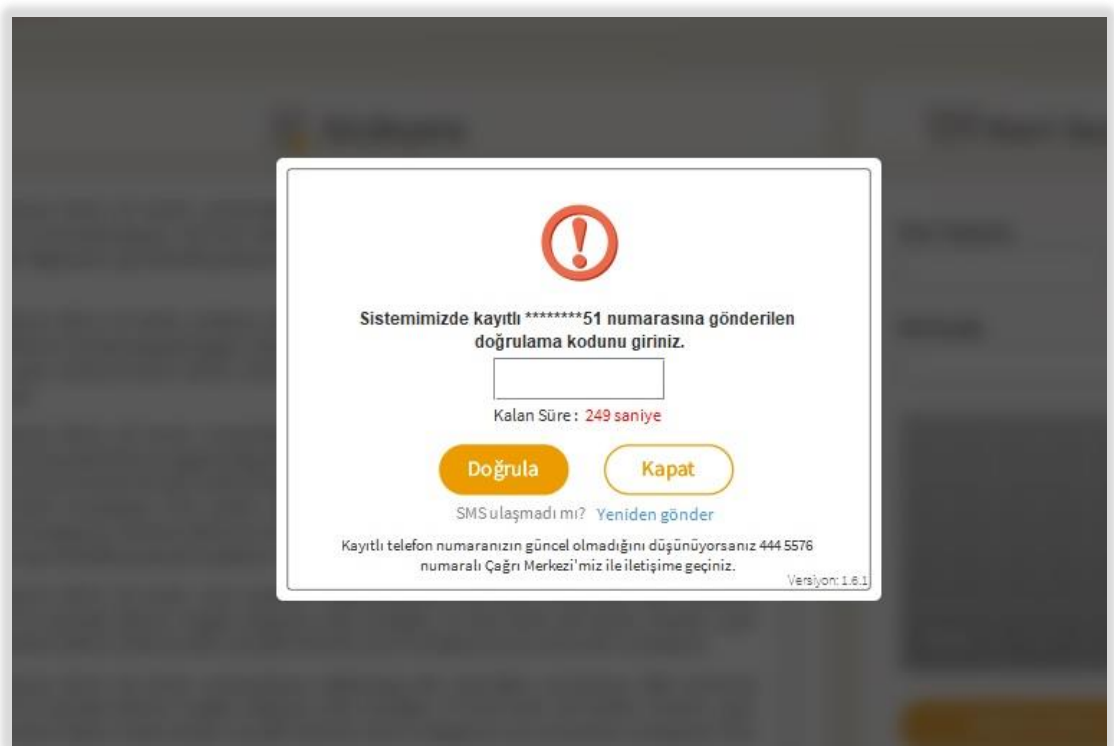

## <span id="page-5-0"></span>**Windows İşletim Sisteminde Yapılması Gereken işlemler**

İşletim sisteminizde elektronik imzanın çalışması için sisteminiz üzerinde bazı programların kurulu olması gerekmektedir. Kurulması gereken programlar aşağıdaki gibidir.

- <span id="page-5-1"></span>Windows XP ve 7 için Sürücü Kurulumu
- <span id="page-5-2"></span>Microsoft .NET Framework 4 veya 4.5
- <span id="page-5-3"></span>Java Yazılımı (Son Versiyon)
- <span id="page-5-4"></span>Akıllı Kart İzleme Aracı

NOT: Windows 8 ve 8.1 işletim sistemi kullanıyorsanız 1. adımı atlayabilirsiniz.

# *1. Windows XP ve 7 için Sürücü Kurulumu*

Eğer işletim sisteminiz Windows XP veya Windows 7 ise e-imza sürücüsünü yüklemeniz gerekmektedir. Sürücüyü yüklemek için <http://ebys.klu.edu.tr/Giris.aspx> adresini ziyaret ediniz. Açılan sayfada sol taraftaki  $\blacksquare$  simgeye tıklayınız. Açılan sayfadaki listeden eğer işletim sisteminiz Windows XP ise "**XP 32 bit**" veya "**XP 64 bit**" yazan dosyanın linkine, Windows 7 ise "**Windows 7 32 bit**" ve "**Windows 7 64 bit**" tıklayarak yazılımı indiriniz.

**NOT**: Sisteminizin "**32 bit mi?"** veya "**64 bit mi?"** olduğunu bilmiyorsanız. Bilgisayarım simgesinin üzerine sağ tıklayıp, özellikler seçeneğini seçiniz. Açılan ekranda sistem türünün karşısında 32 bit veya 64 bit olduğunu görebilirsiniz.

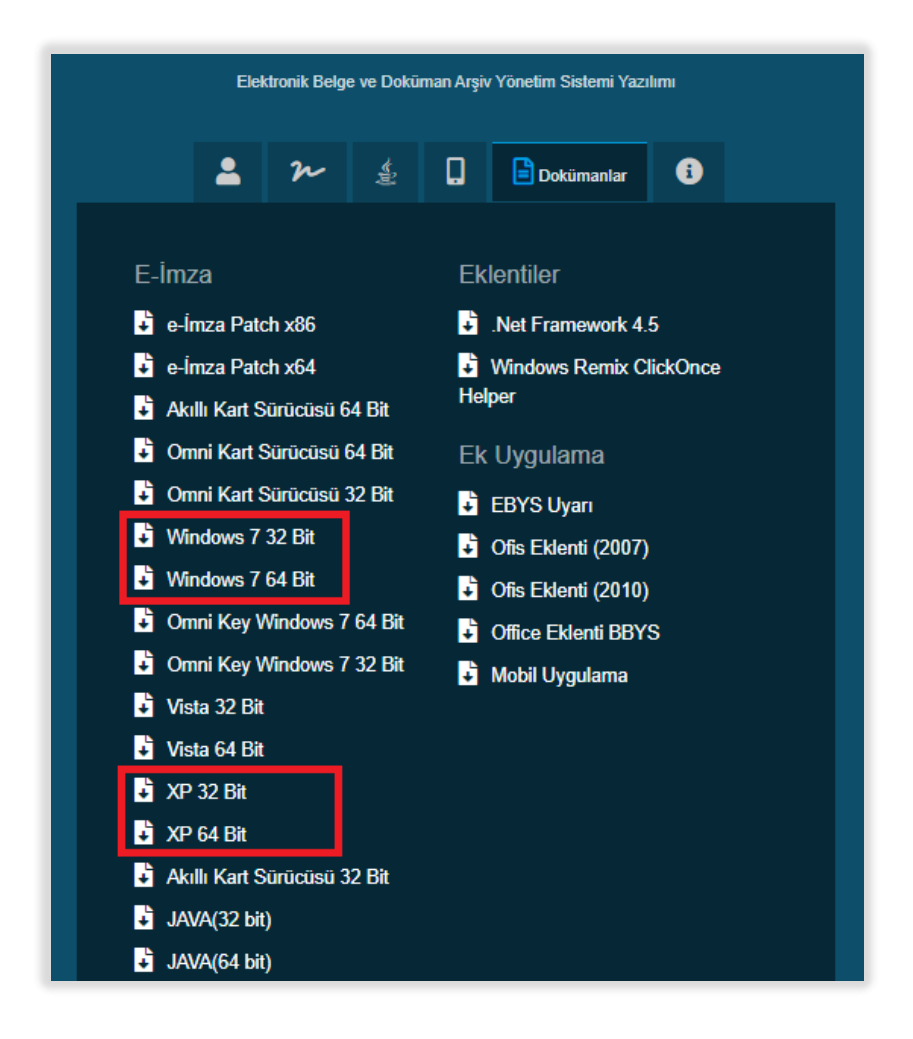

#### *2. Microsoft .NET Framework 4.5 Kurulumu*

Eğer sisteminizde Microsoft .NET Framework 4.5 yazılımı kurulu değil ise <https://www.microsoft.com/tr-tr/download/details.aspx?id=30653> adresinden yazılımın kurulum dosyasını indirerek kurabilirsiniz.

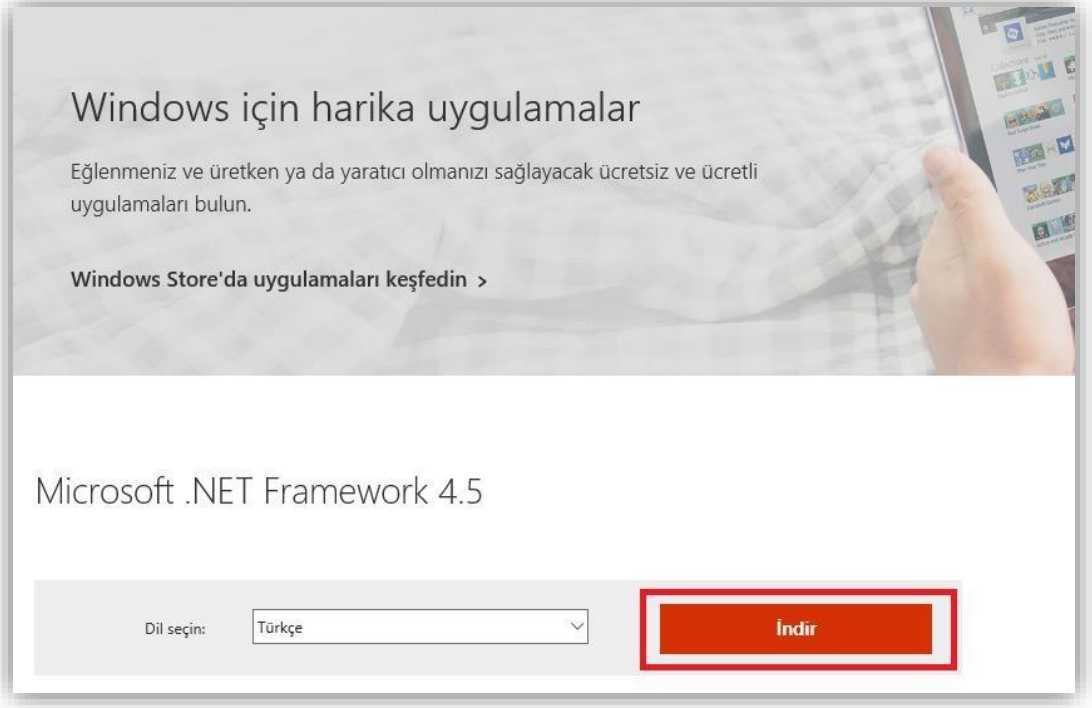

Eğer karşınıza kurulum yaparken "Microsoft .NET Framework 4.5 bu işletim sisteminin zaten bir parçası." şeklinde bir uyarı çıkıyor ise sisteminizde yazılım kurulu demektir. O yüzden bu adımı geçebilirsiniz.

# *3. Java Yazılımı*

Java yazılımını yüklemek için <https://java.com/tr/download/manual.jsp> adresine girip ve sisteminize uygun Java sürümü seçerek kurulum dosyasını indiriniz ve kurunuz.

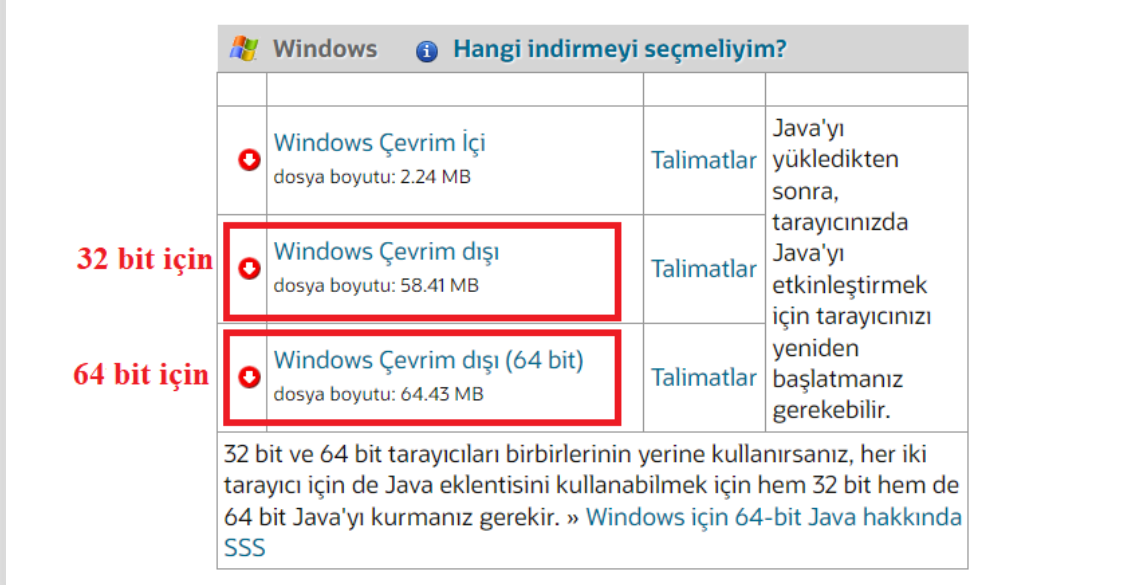

Eğer Java yazılımı daha önce sisteminizde yüklü ise bu adımı geçebilirsiniz.

İstenirse java yazılımını yüklemek için ebys **de dokümanlar da yüklü JAVA(32bit) veya JAVA(64 bit)** kullanılabilir.

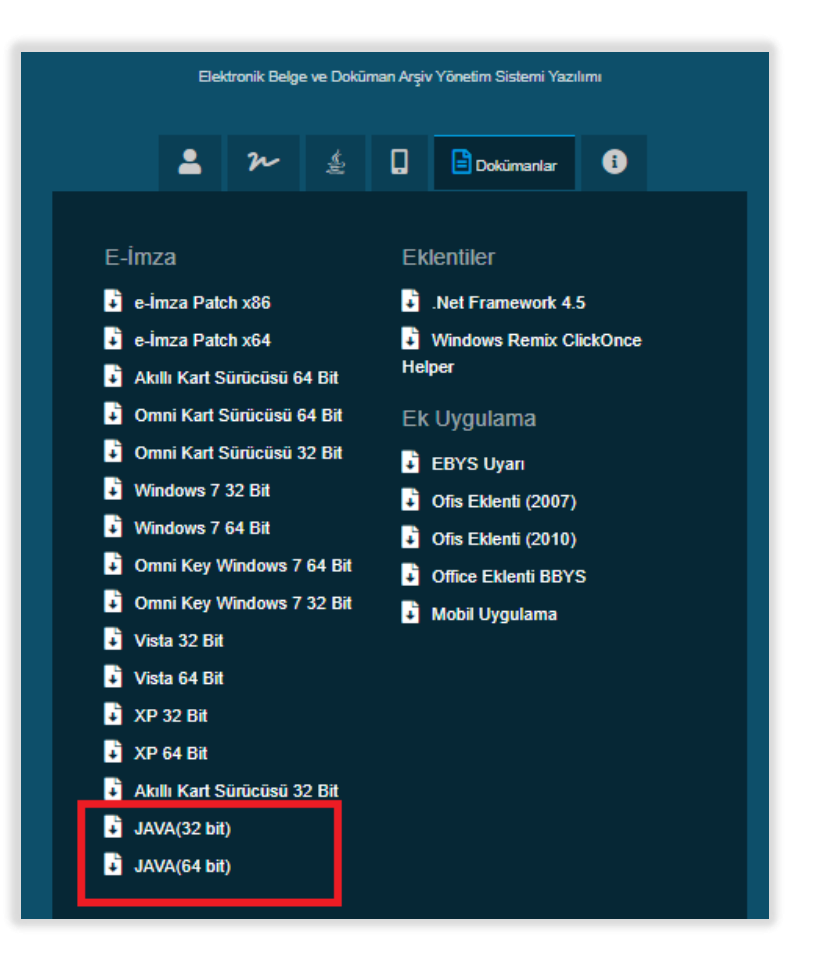

## *4. Akıllı Kart İzleme Aracı Kurulumu*

Akıllı Kart İzleme Aracı kurulum dosyasını indirmek için <http://ebys.klu.edu.tr/Giris.aspx> adresini ziyaret ediniz. Açılan sayfada  $\blacksquare$  dokümanlar simgesine tıklayınız.

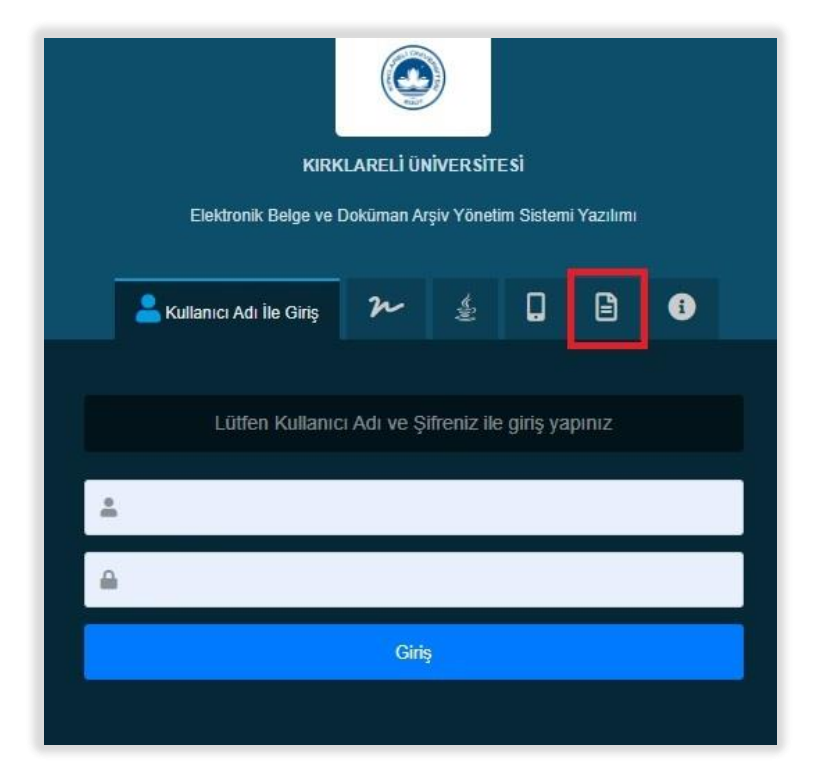

Açılan sayfadaki listeden "Akıllı Kart Sürücüsü" yazan dosyanın linkine tıklayarak sisteminize uygun olan yazılımı indiriniz.

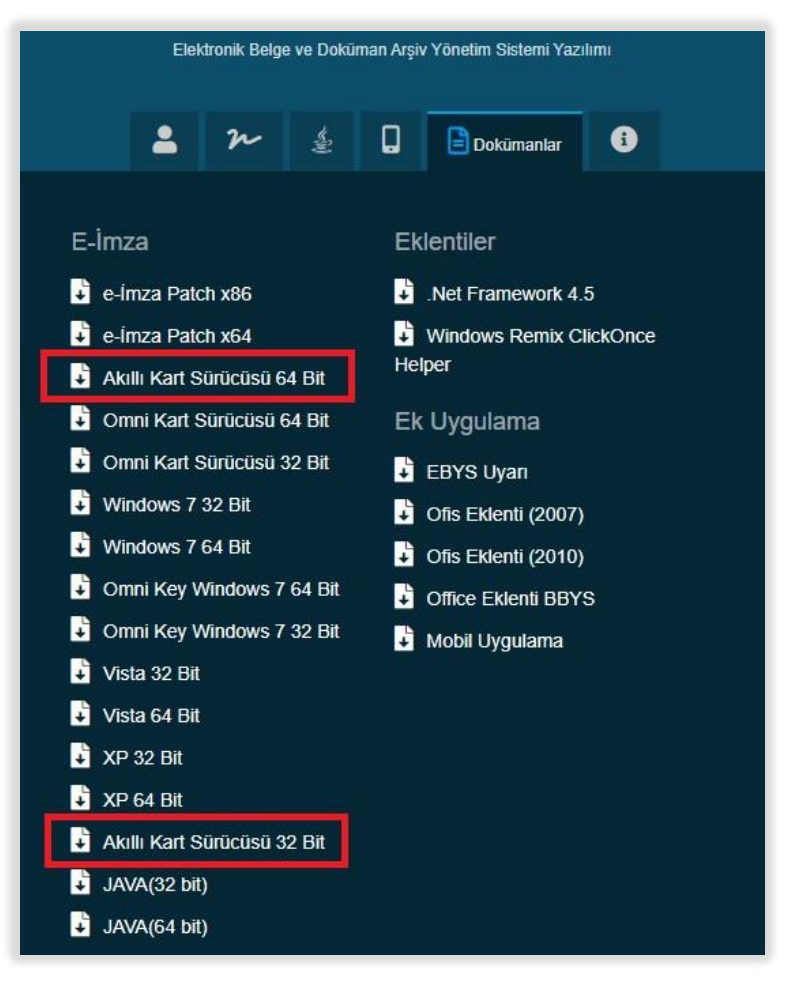

Dosya bilgisayarınıza "**.zip**" uzantılı olarak indirilecek. Bu uzantılı dosyaları "**Winrar**" programında çalıştırarak açabilirsiniz. Ardından yazılımın kurulum dosyasını çalıştırınız ve bilgisayarınıza kurunuz.

Tüm bu kurulumlar gerçekleştikten sonra artık Elektronik İmzanızı bilgisayarınızda kullanabilirsiniz.

# <span id="page-9-0"></span>**Elektronik Belge Yönetim Sistemine E-İmzasız Giriş**

Sisteme giriş yapabilmek için <http://ebys.klu.edu.tr/Giris.aspx> adresini ziyaret ediniz. Açılan sayfadan kullanıcı adı ile giriş (E-İmzasız giriş) simgesine tıklayınız.

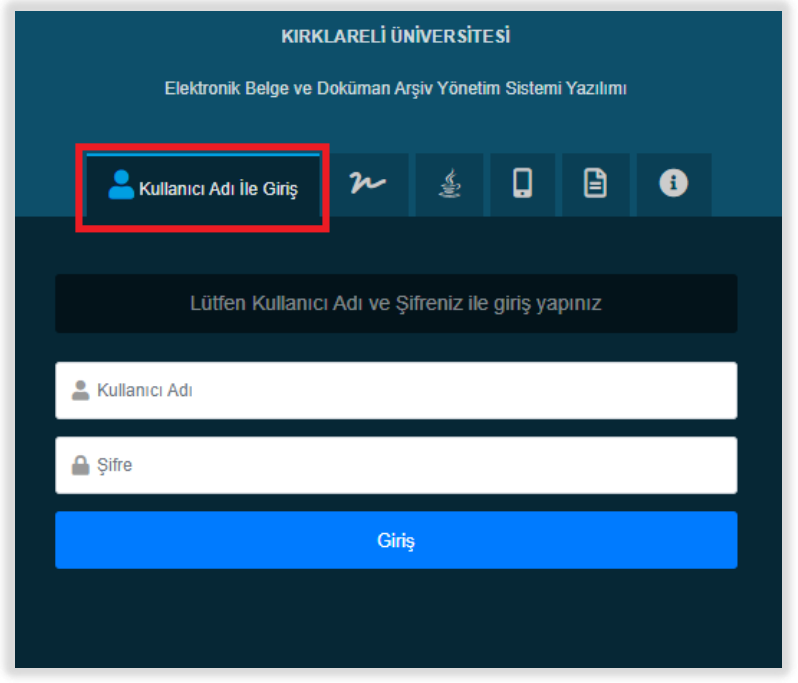

"**Kullanıcı Adı**" ve "**Şifre**" alanlarını doldurunuz ve "**Giriş**" butonuna tıklayınız. Kullanıcı adınız kurum tarafından size verilen eposta adresinin **"@"** karakterine kadar olan kısımdır. Şifre ise kurum eposta adresinizin şifresidir.

# <span id="page-9-1"></span>**Elektronik Belge Yönetim Sistemine E-İmzalı Giriş**

Sisteme giriş yapabilmek ilk önce size gönderilen USB bellek şeklindeki E-İmza'yı bilgisayarınıza takınız. Daha sonra <http://ebys.klu.edu.tr/Giris.aspx> adresini ziyaret ediniz. Açılan sayfadan üst

 $\boldsymbol{\varkappa}$ 

taraftaki (E-İmza ile giriş) simgesine tıklayınız.

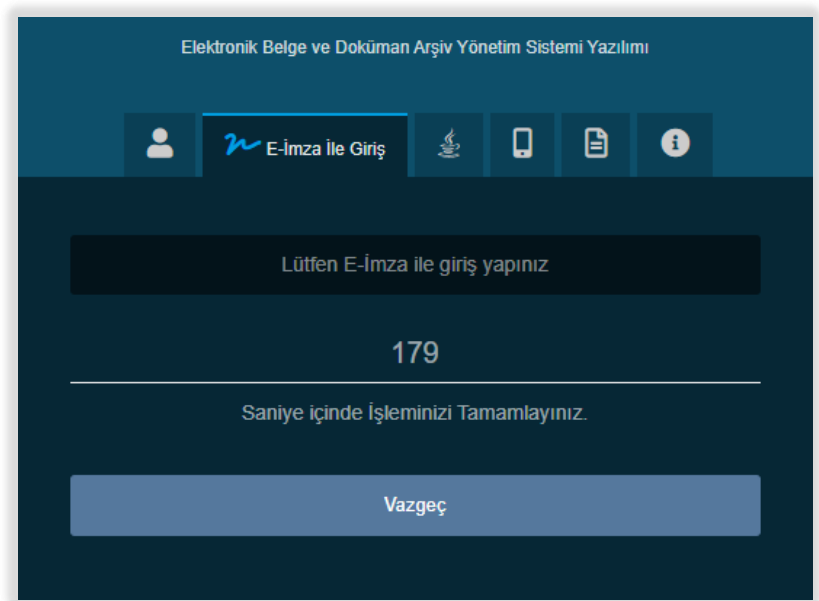

Sistem giriş yapmanız için size **180 saniye** vermektedir ve bu süre zarfında giriş yapmanız gerekmektedir.

Elektronik imzalı girişe tıkladıktan sonra daha önceden kurmuş olduğunuz "**Akıllı Kart İzleme Aracı**" otomatik olarak çalışmaya başlayacaktır.

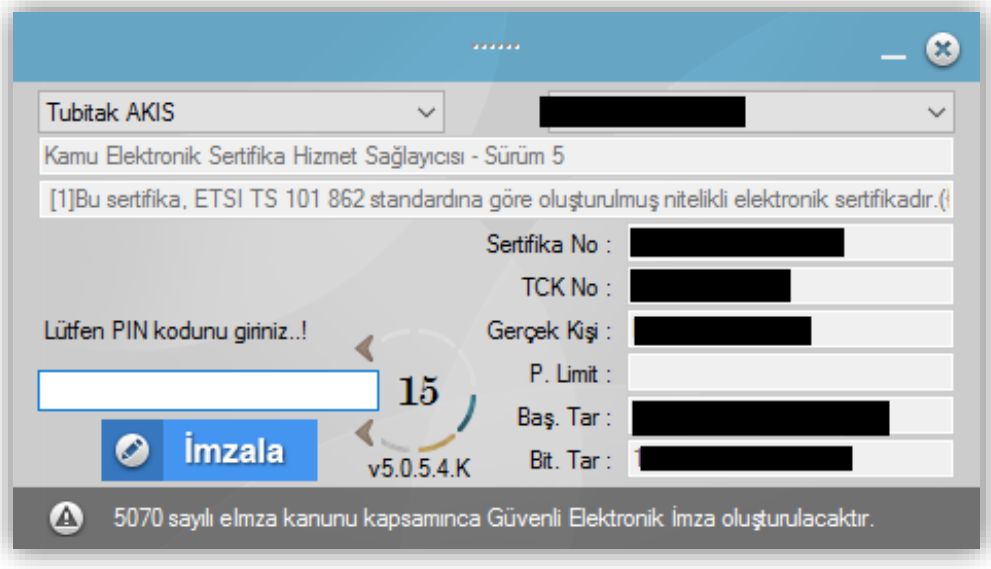

Akıllı Kart İzleme Aracı bilgisayarınıza takmış olduğunuz E-İmza'yı okuyarak gerekli bilgileri karşınıza getirecektir. Daha sonra "**Lütfen PIN kodunu giriniz!**" alanına daha önceden almış olduğunuz PIN Kodunu girerek "İmzala" butonuna tıklayarak Elektronik Belge Yönetim Sistemine giriş yapabilirsiniz.

**NOT:** Sisteminizin daha sağlıklı çalışabilmesi için **"Google Chrome**" kullanmanızı tavsiye ederiz.

# <span id="page-10-0"></span>**Akıllı Kart İzleme Aracını Kullanarak PIN Kodunun Değiştirilmesi**

Elektronik İmzanızın PIN Kodunu değiştirmek için aşağıdaki adımları uygulayarak gerçekleştirebilirsiniz.

- 1. Bu işlemi gerçekleştirmek için Akılı Kart İzleme Aracının bilgisayarınızda yüklü olması gerekmektedir. Eğersürücü bilgisayarınızda yüklü değil ise Sayfa 10'daki akıllı kart izleme aracı kurulumu adımlarını takip ederek yükleyebilirsiniz.
- 2. Bilgisayarınızda kurulu olan akıllı kart izleme aracını çalıştırınız. Ardından elektronik imzanızı bilgisayara takınız. Açılan ekran aşağıdaki resimdeki gibi bir ekran olacaktır.

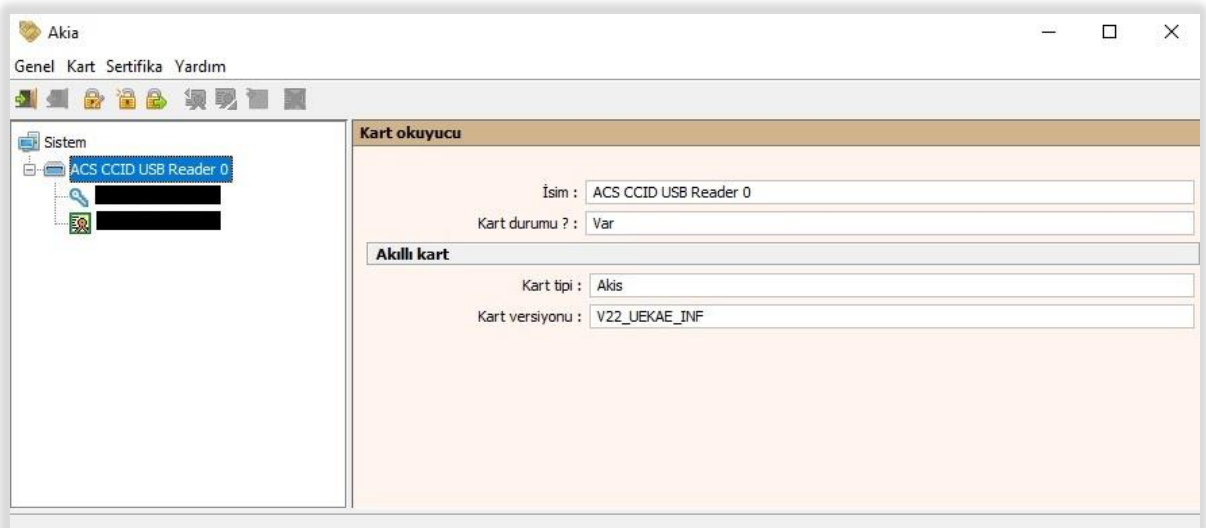

3. Açılan ekranda sol taraftaki menüde **ACS CCID USB READER 0** yazan e-imza modeliniz üzerine tıklayınız. Karşınıza kart ile ilgili bilgiler gelecektir.

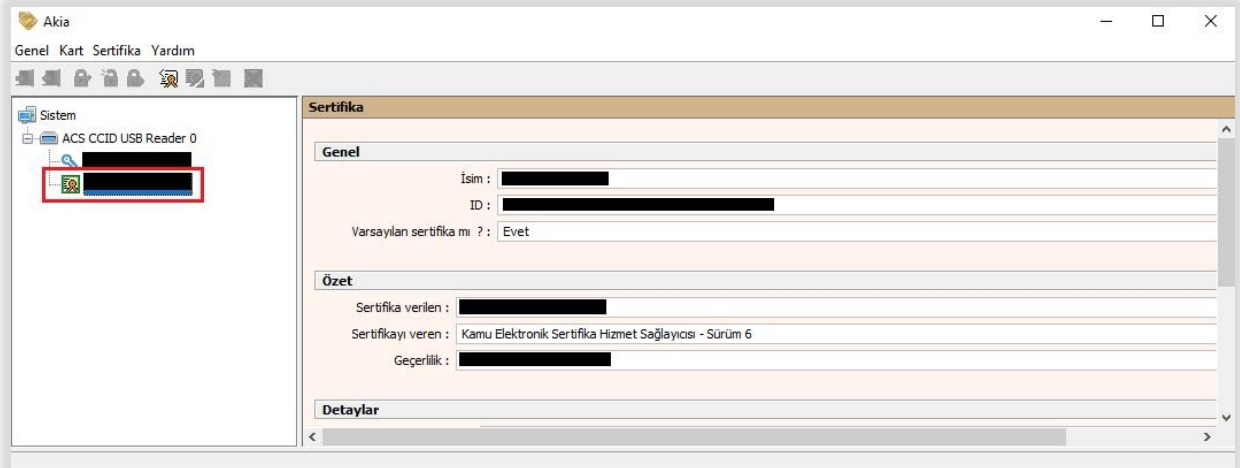

4. Üst menünün altında kalan Giriş yap simgesine tıklayınız. Karşınıza "**Giriş Yap**" ekranı gelecektir. Elektronik İmza şifrenizi girerek giriş yapınız.

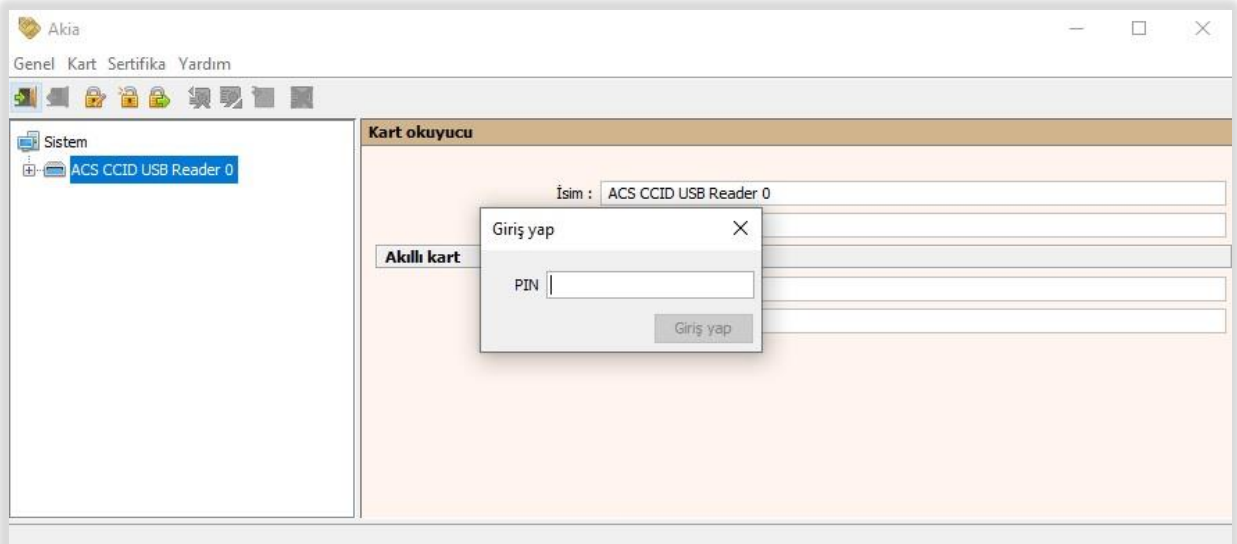

5. Üst menüden "**Kart**" menüsünün altındaki "**PIN Değiştir**" seçeneğini seçiniz. **Eski PIN, Yeni PIN** ve **Tekrar Yeni PIN** alanlarını doldurarak PIN kodunuzu değiştirebilirsiniz.

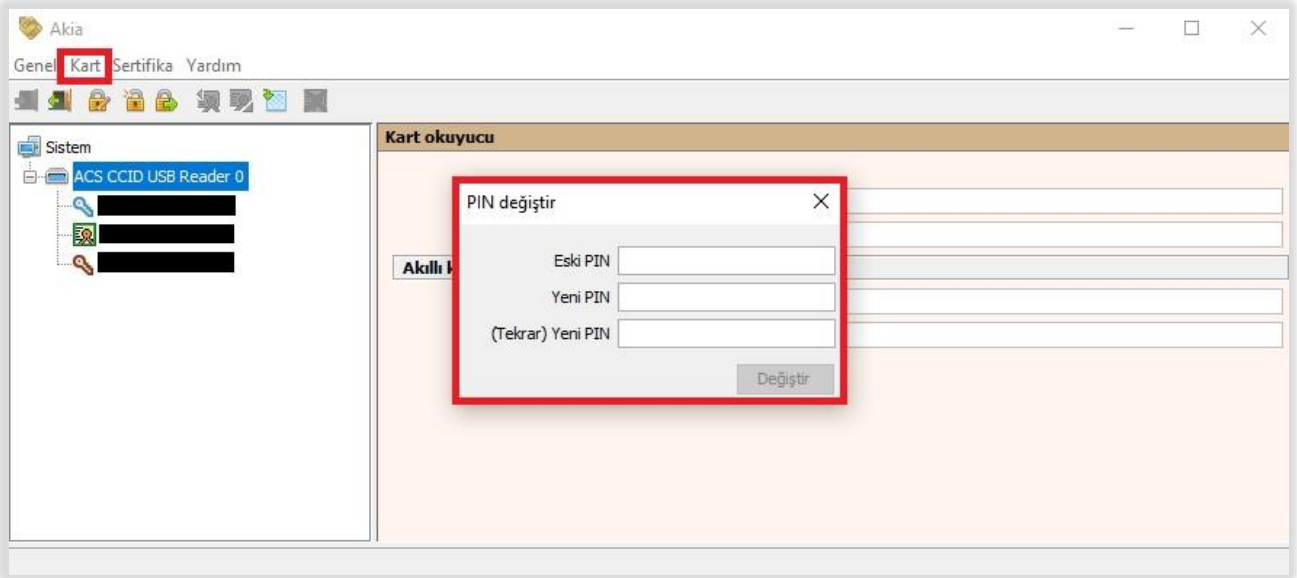

# <span id="page-12-0"></span>**EBYS'de imza Atabilmek İçin Windows Remix ClickOnce Helper Uygulamasının Yüklenmesi**

Elektronik Belge Yönetim Sistemi web tarayıcınızda açık durumdayken E-imza atabilmek için Dökümanlar sekmesine tıkladıktan sonra eklentiler sekmesinde bulunan "Windows Remix ClickOnce Helper" yazılımını indiriniz ve bilgisayarınıza kurunuz.

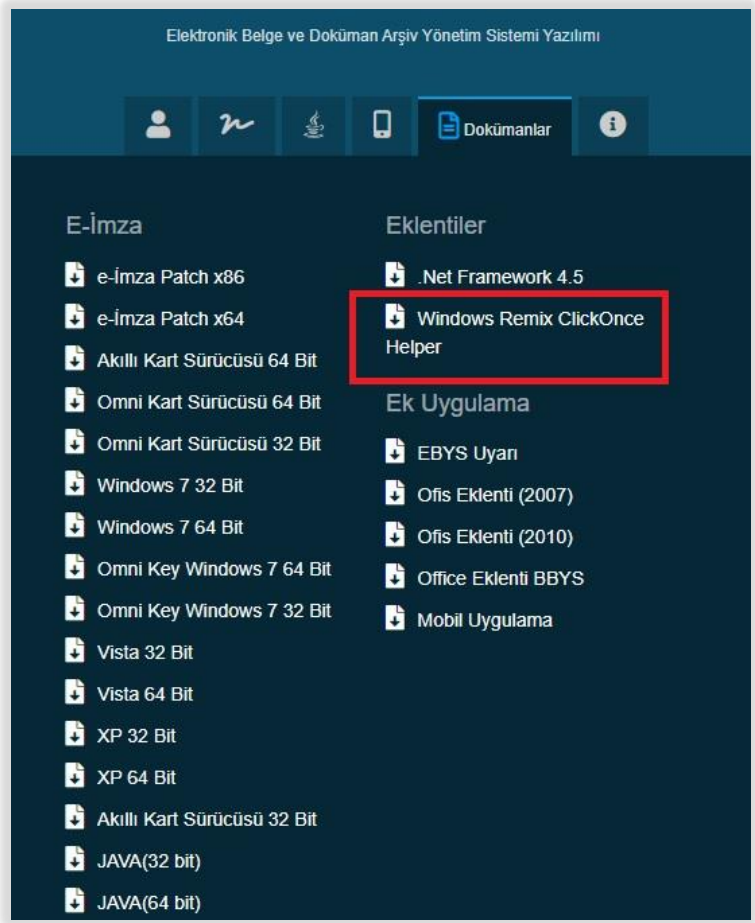

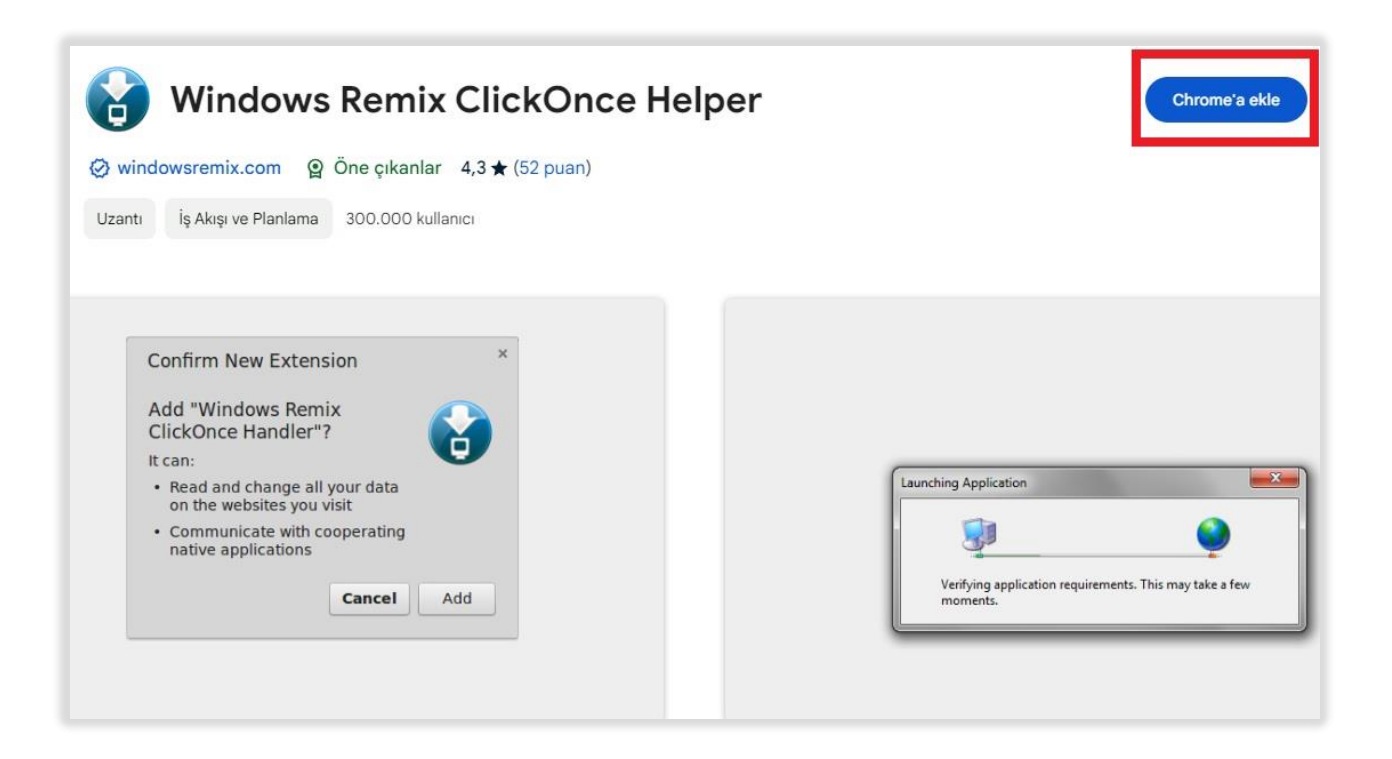

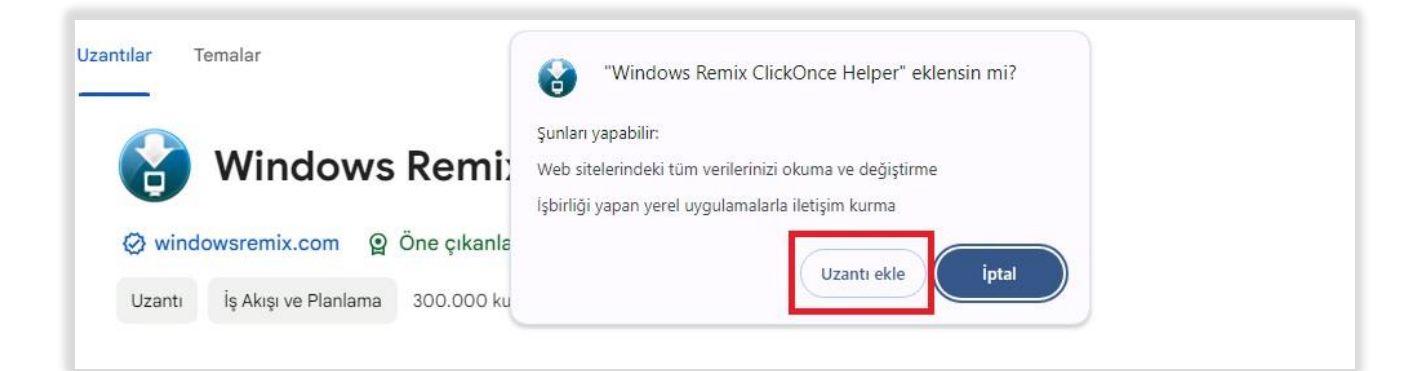

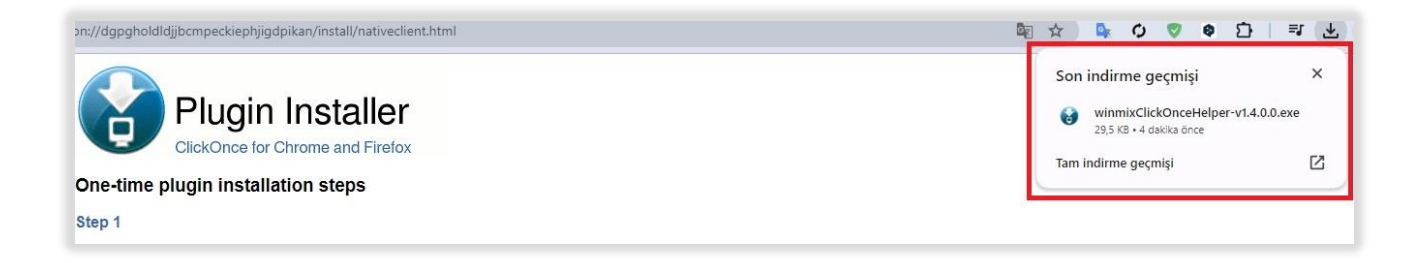

Aşağıdaki alınacak uyarı uygulamanın başarıyla yüklendiğini gösterir.

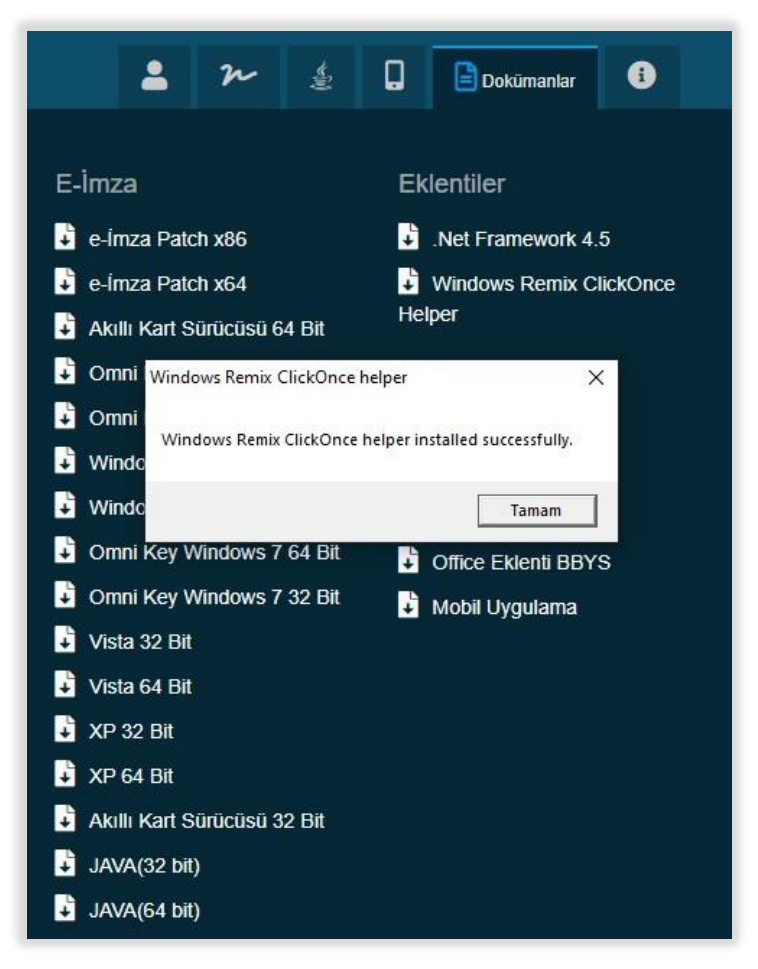

# <span id="page-14-0"></span>**EBYS'de Pop-up'lar ve Yönlendirmeler Kullanılmasına İzin Verme**

EBYS'de Pop-up'lar ve yönlendirmeler kullanılmasına izin vermek için ilk önce sağ üst köşe de

bulunan üç nokta tıklanır. Daha sonra gizlilik ve güvenlik sekmesi tıklanır.

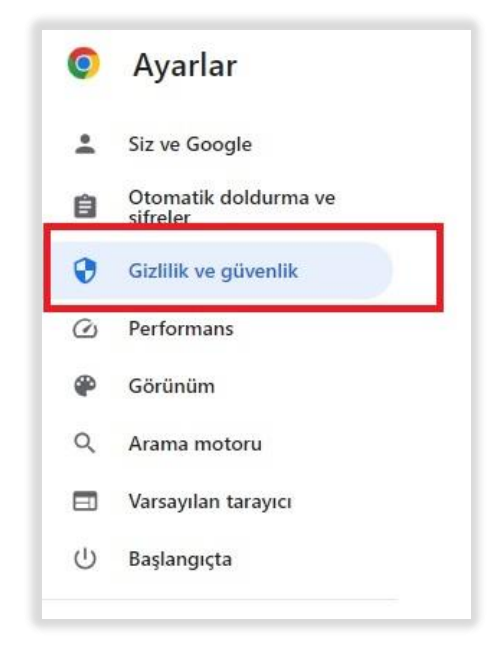

Site ayarları tıklanır, site içeriği alt tarafında içerik kısmında Pop-up'lar ve yönlendirmelere basılır.

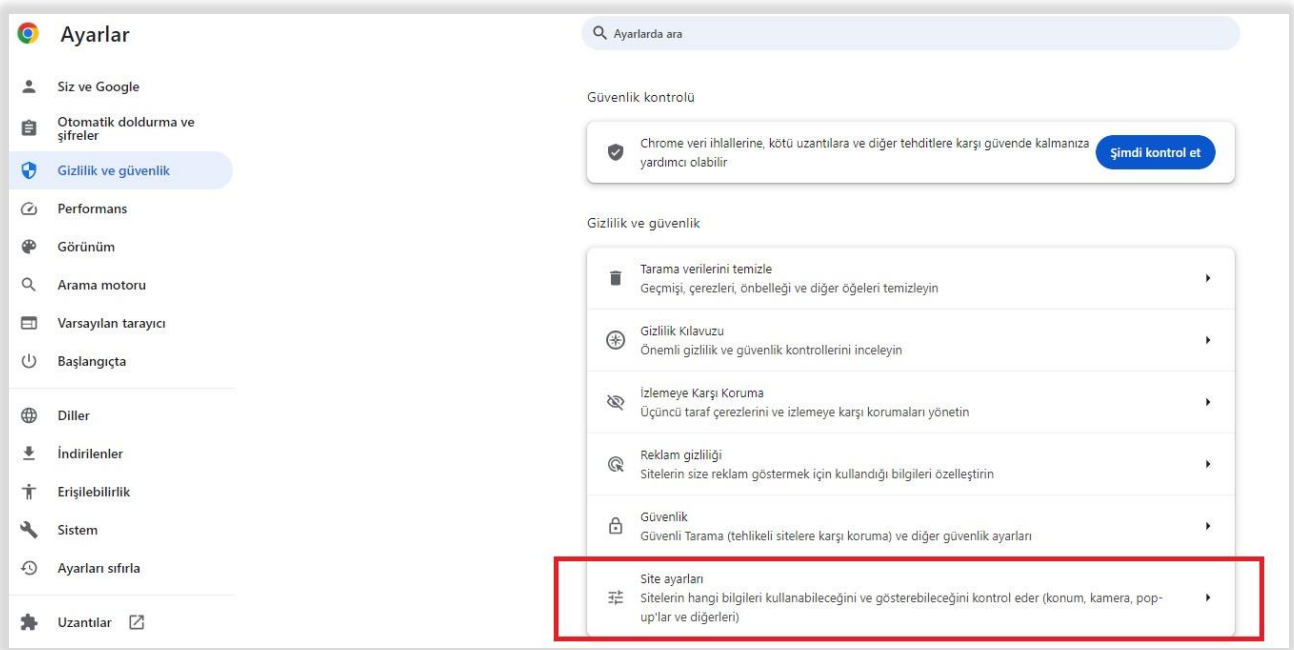

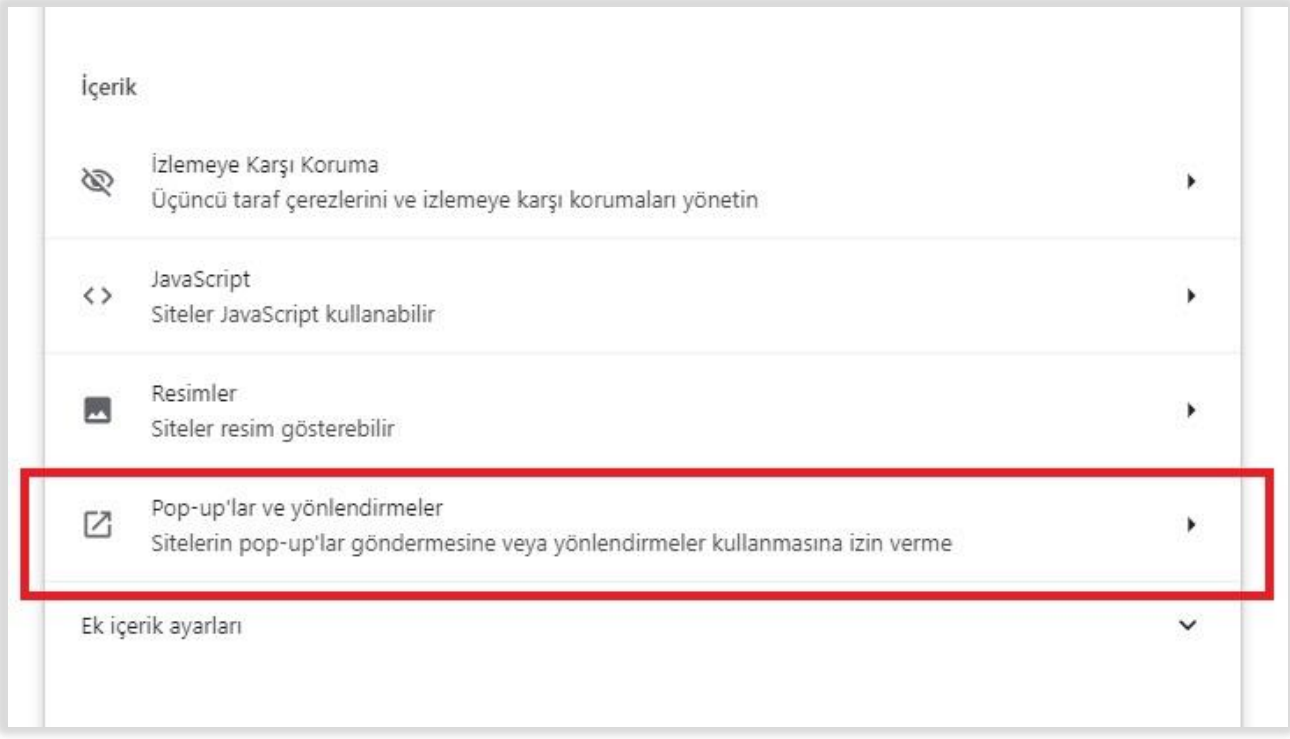

Pop-up'lar gönderip yönlendirmeler kullanmasına izin verilen sitelerden ekle butonuna basılarak <https://ebys.klu.edu.tr/Giris.aspx> adresi eklenir.

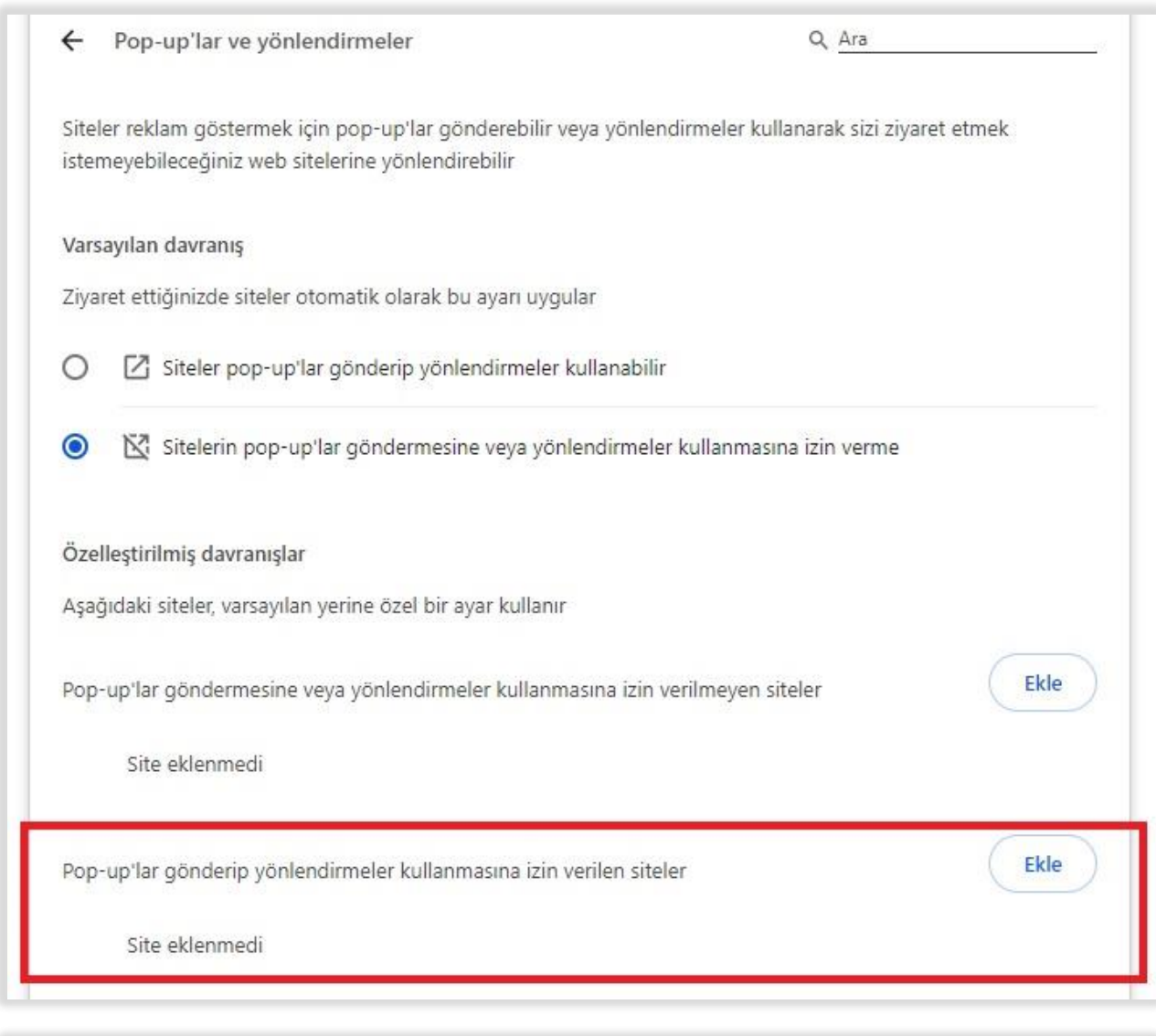

 $\circ$ Siteler pop-up'lar gönderip yönlendirmeler kullanabilir  $\circ$ Sitelerin pop-up'lar göndermesine veya yönlendirmeler kullanmasına izin verme Site ekle Özelleştiril Site Aşağıdaki https://ebys.klu.edu.tr/Giris.aspx Ekle Pop-up'lar iptal Ekle Site Ekle Pop-up'lar gönderip yönlendirmeler kullanmasına izin verilen siteler Site eklenmedi

#### <span id="page-17-0"></span>**Paraf Şifresinin Alınması**

Elektronik Belge Yönetim Sistemine (EBYS) **E-İmzasız Giriş** yaptıktan sonra belgelere "**Paraf**" atabilmeniz için Paraf şifresi almanız gerekmektedir. Bunun için aşağıdaki adımlar izlenmelidir.

- 1. EBYS ye giriş yaptıktan sonra sol taraftaki menüden **(Kullanıcı Bilgileri)** sayfası açılmalıdır.
- 2. Açılan sayfanın sağ üst köşesinde "**Parola Değiştir**" butonuna tıklanır.
- 3. Açılan kutudaki "**Yeni Şifre**" ve "**Şifre Onayla**" alanları doldurulur ve "**Kaydet**" butonuna tıklanır. **NOT**: şifreniz hem karakter hem de sayı bulundurmalıdır.
- 4. Açılan kutu kapandıktan sonra tekrar "Kaydet" butonuna tıklanır.
- 5. Artık "**Paraf**" şifreniz belirlenmiştir. Paraf yapacağınız tüm belgeler için Paraf şifrenizi kullanmalısınız.

**E-İmzasız Girişteki kullandığınız şifre ile "Paraf" şifresi tamamen farklıdır. Lütfen şifreleri karıştırmayınız. Aksi halde hata alacaksınızdır.**

**NOT:** Elektronik Belge Yönetim Sistemi ile ilgili karşılaştığınız sorunları "**Bilgi Yönetim Sistemi**" içerisindeki "**Destek Talep Sistemi**" bölümünden bildirebilirsiniz.

İyi Çalışmalar Dileriz…